# **Gooey Documentation**

*Release 1.0*

**Emily Johnston, Leah Cole, Kenny Suh, Mary McCreary, Evan Har** 

**Jul 14, 2017**

## Contents

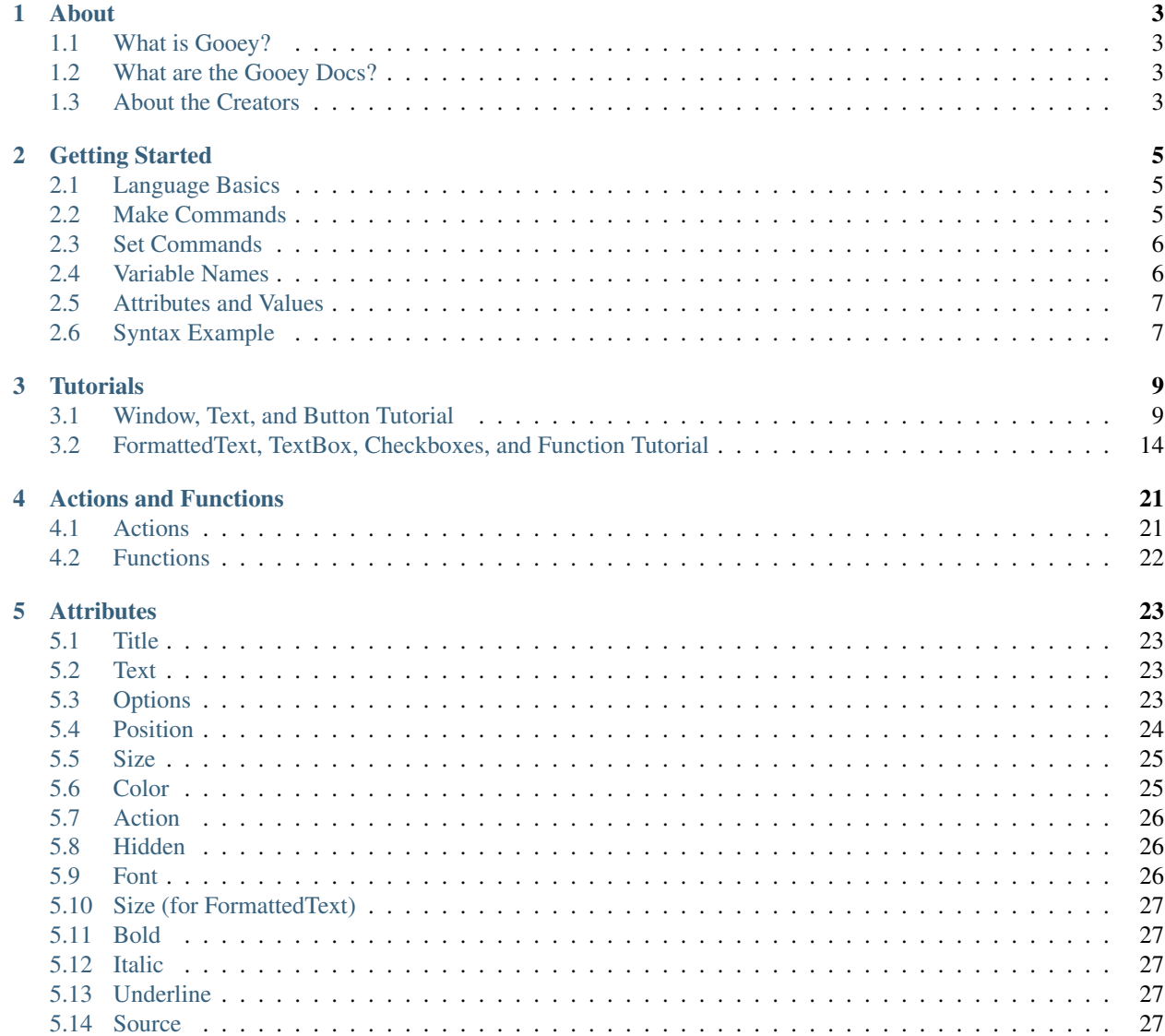

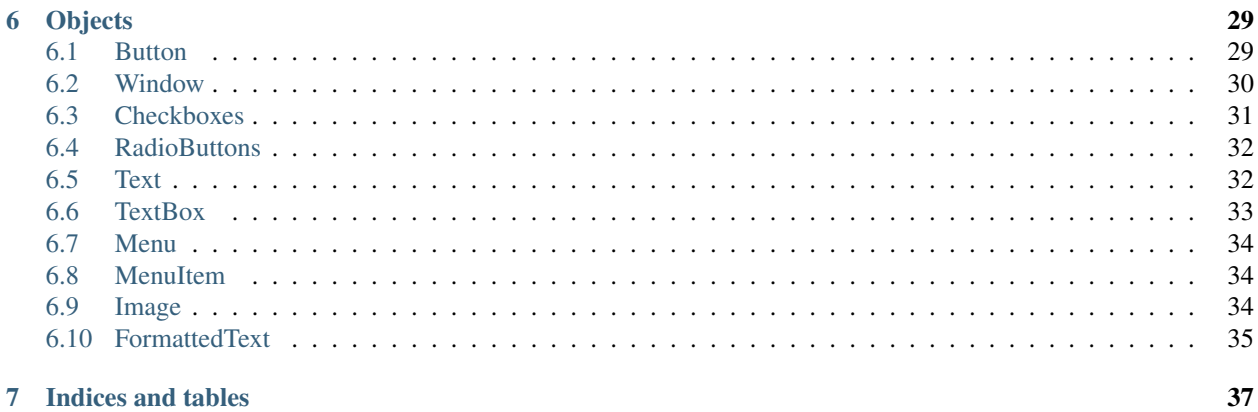

Contents:

## CHAPTER<sup>1</sup>

About

<span id="page-6-0"></span>Hello and welcome to Gooey Docs!

#### <span id="page-6-1"></span>**What is Gooey?**

Gooey is a tool for quick and easy creation of Graphical User Interfaces (GUIs). A GUI is the layout of an application - the buttons, the menus, the style, and so on. GUIs are notoriously troublesome to make, even for experienced programmers. The language was designed for people who have very little experience coding, and so is designed to look more like an English sentence than long blocks of code.

#### <span id="page-6-2"></span>**What are the Gooey Docs?**

Gooey is meant to be easy and intuitive, but a tool is only as good as it's documentation. The Gooey team worked tirelessly to create flawless\* documentation so that their users could create the very best GUIs possible. Here users can find language basics, tutorials, and all the nitty-gritty details of each object and attribute.

\* some restrictions may apply.

#### <span id="page-6-3"></span>**About the Creators**

Gooey was created as a comps project by a group of six senior Computer Science majors at Carleton College. They're swell people with a passion for puns.

## CHAPTER 2

#### Getting Started

#### <span id="page-8-1"></span><span id="page-8-0"></span>**Language Basics**

The Gooey GUI language was designed to be easy! Our goal was to make coding look less like code, and more like an English sentence. There are a few basic rules to follow, and then you'll be on your way.

Normally, each line starts with either make or set, which can be capital or lowercase.

As Gooey attempts to simulate English, each line of Gooey ends with a period. When making a list of multiple attributes, lines are separated by commas.

Although Gooey is similar to Python, in Gooey white space does not matter.

#### <span id="page-8-2"></span>**Make Commands**

You can use the *make* command to create and add new elements to your GUI.

*make* commands always have the same basic syntax. Typing:

make Object name.

will create a new object of the given type with its default values.

Alternatively, the syntax:

```
make OBJECT NAME with
ATTRIBUTE value.
```
will create the object with most of the defaults, with one attribute modification that you specify.

You can add as many attributes as you want in the *make* command, by separating the attributes with commas. The syntax this time might look like:

```
make OBJECT NAME with
ATTRIBUTE VALUE,
ATTRIBUTE VALUE,
ATTRIBUTE VALUE.
```
The command *make* is always followed by the type of object you want to make. Types of objects always start with capital letters and might include:

- Window
- Button
- Menu
- Text
- Checkboxes

And so on.

### <span id="page-9-0"></span>**Set Commands**

If you choose to use the live Gooey editor, you might want to modify your objects after making them. *Set* commands allow you to change any attributes for objects you have already created.

The *set* command syntax is:

set NAME ATTRIBUTE VALUE.

You can also set multiple attributes of a single objects by using commas:

set NAME ATTRIBUTE VALUE, ATTRIBUTE VALUE, ATTRIBUTE VALUE.

#### <span id="page-9-1"></span>**Variable Names**

After the object comes the **variable name**. Your object has to start with a lowercase letter, be only one word long, and contain only letters, numbers, or underscore \_. Valid variable names include:

- myvariable
- myVariable2
- mINE
- not\_yours
- o\_o

These variable names are NOT valid:

- my variable
- MyVariable
- mINE!
- $\bullet \setminus (\wedge \wedge)$

#### <span id="page-10-0"></span>**Attributes and Values**

Attributes are a variety of customizable components of your object. Common attributes include:

- size
- color
- text
- position

Some objects may have additional unique attributes.

There are a lot of attributes where commonly desired values are preset for you, like the *size* attribute has default values of *small*, *medium*, and *large*. However, for your custom needs, you can also set your own size numerically. So, size large and size 100 100 are both legal ways to define the size.

#### <span id="page-10-1"></span>**Syntax Example**

In summary, to create a button, say:

make Button mybutton.

To create a button with the words "Yes" on it, type:

```
make Button mybutton with
text "Yes".
```
And to create a big button with the words "Yes", type:

```
make Button mybutton with
text "Yes",
size large.
```
Now you're ready to start making your own Gooey GUI!

## CHAPTER 3

#### **Tutorials**

<span id="page-12-0"></span>These tutorials are here to show examples of basic Gooey GUIs. If you're just starting to learn Gooey, you might want to go through some or all of the tutorials before you make your own GUI.

### <span id="page-12-1"></span>**Window, Text, and Button Tutorial**

To start using Gooey, go to the terminal and navigate to the project folder. Type in the terminal:

python3 gooey.py

Your Gooey editor will appear.

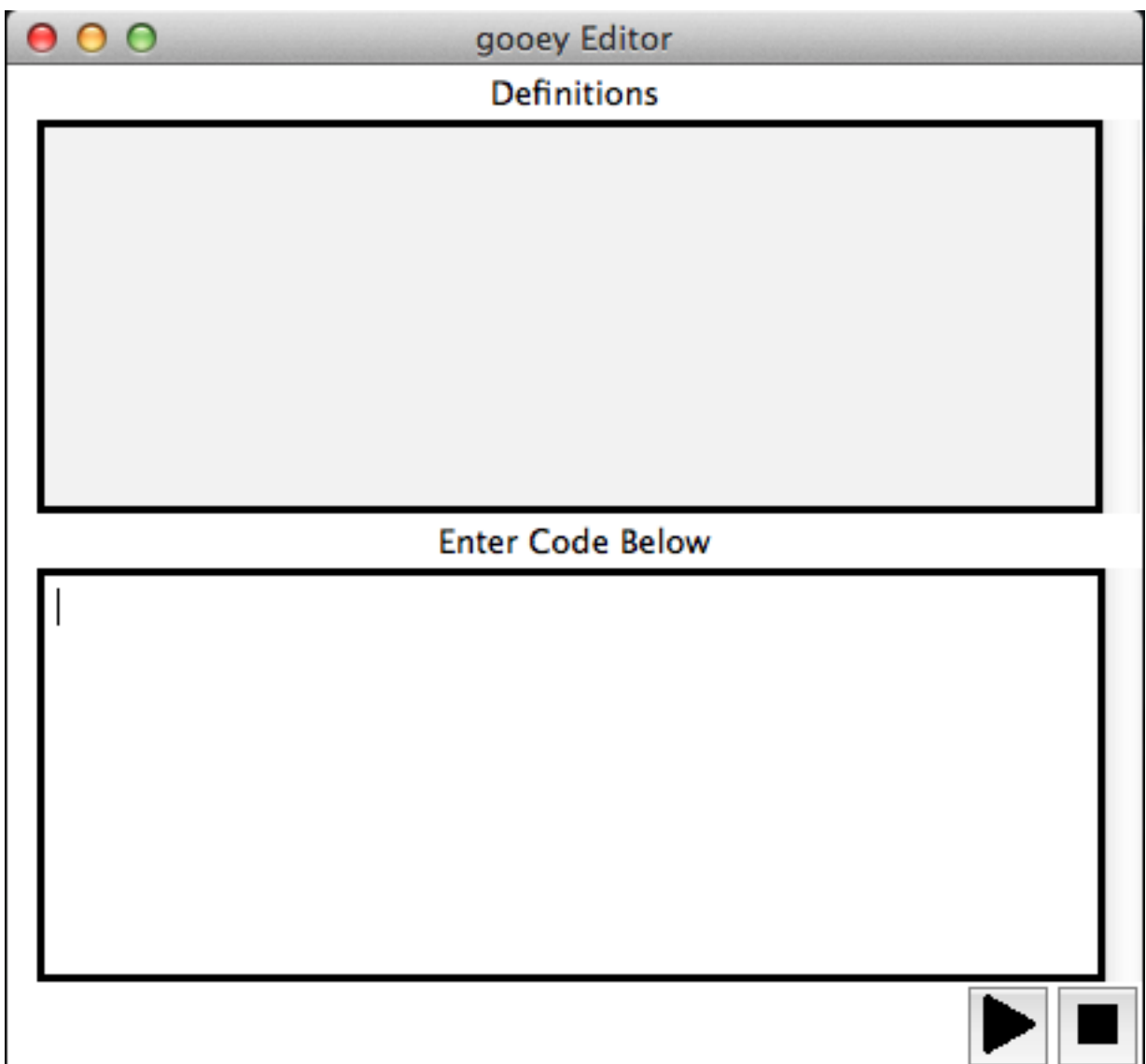

You can now enter the Gooey language into the editor.

To start, make an empty window. Type in the editor:

make Window win.

When you're ready to run your GUI, hit the play button at the bottom right corner.

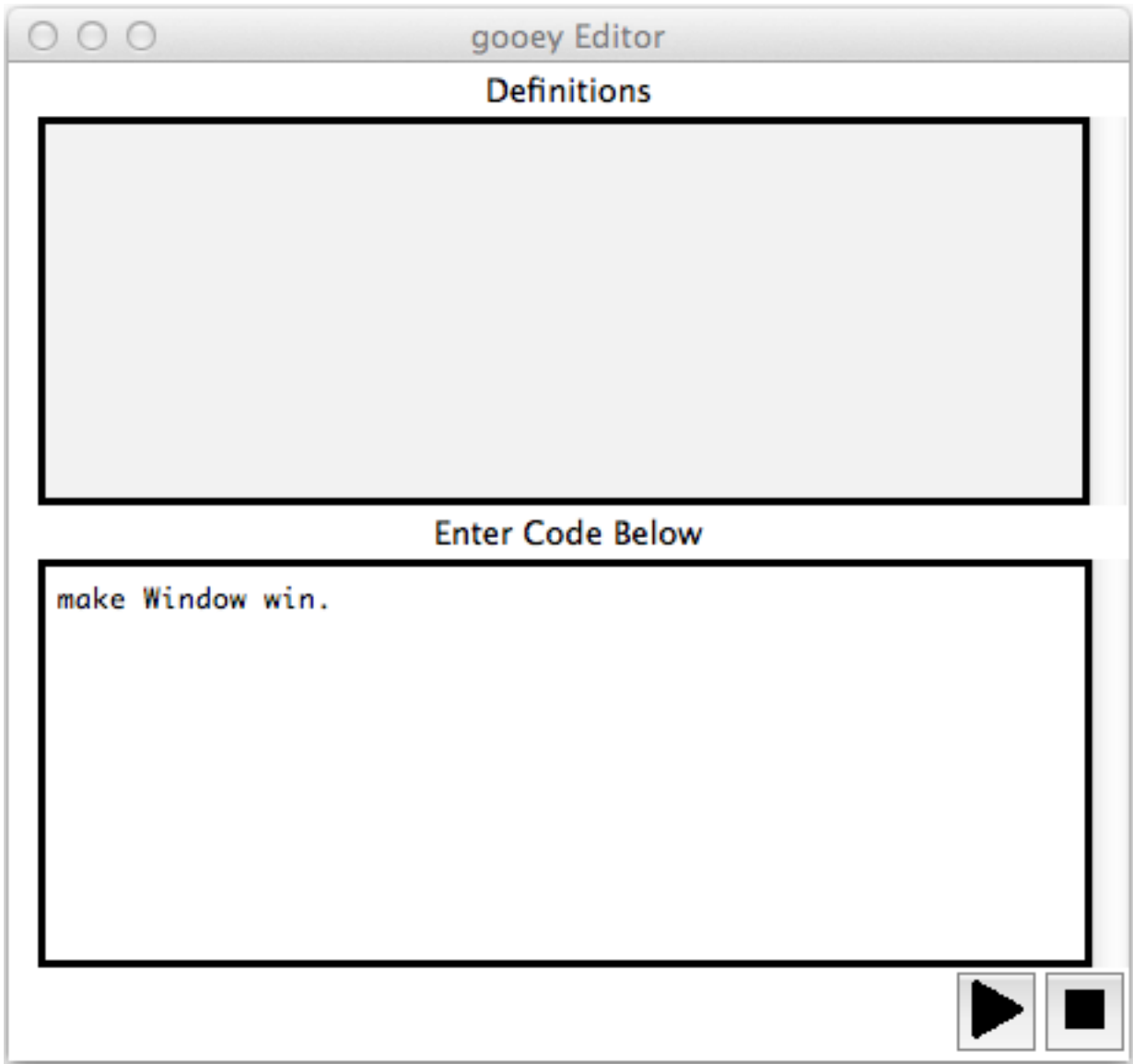

This is your live preview. Right now it's a little boring.

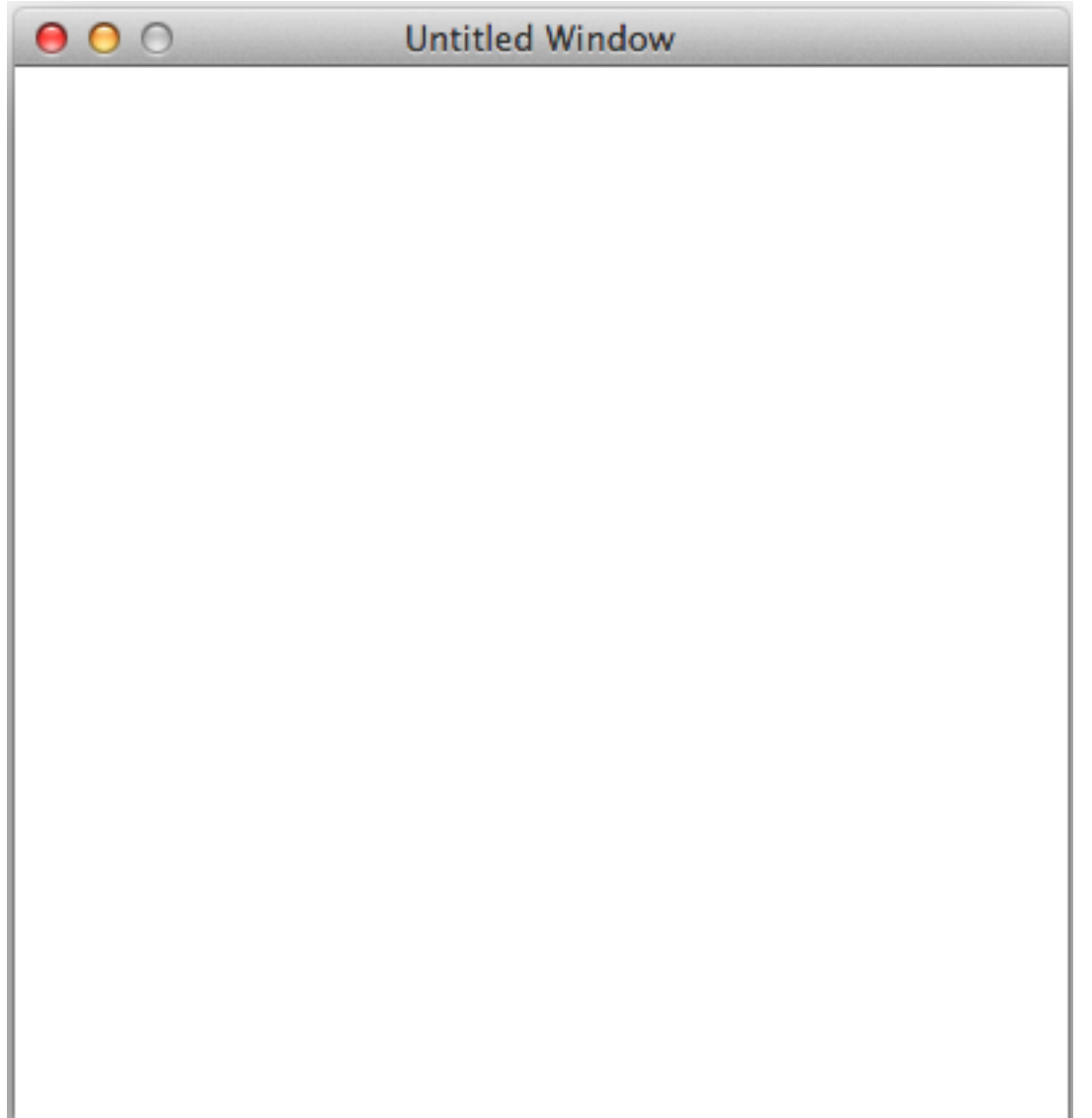

Make the window bigger or smaller with the set command. The set command allows you to modify one or more things at a time. Try adjusting the title of the window, which will appear in the bar across the top. Type:

set win size 200 200, title "My First Gooey".

An empty window is useless though. To add writing to your GUI, you'll need to add a Text object. Type:

make Text greeting **with** text "Welcome to Gooey!".

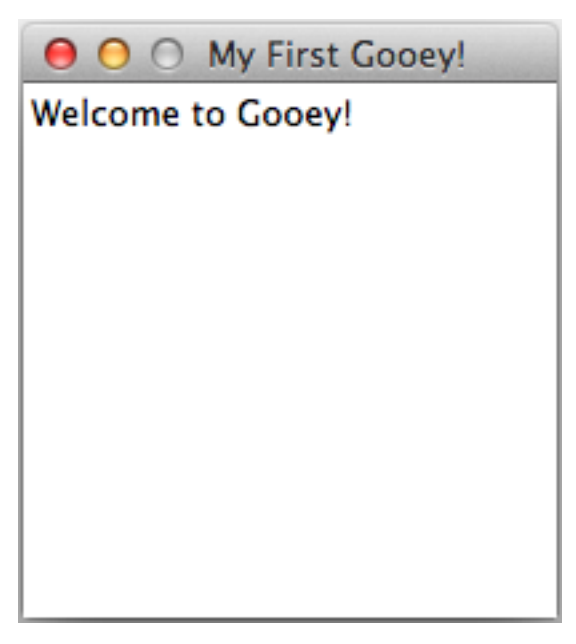

Now try making a button. If you don't specify some attributes, Gooey will fill it in for you. Type:

make Button go **with** position left.

After you Run, your GUI should look like this

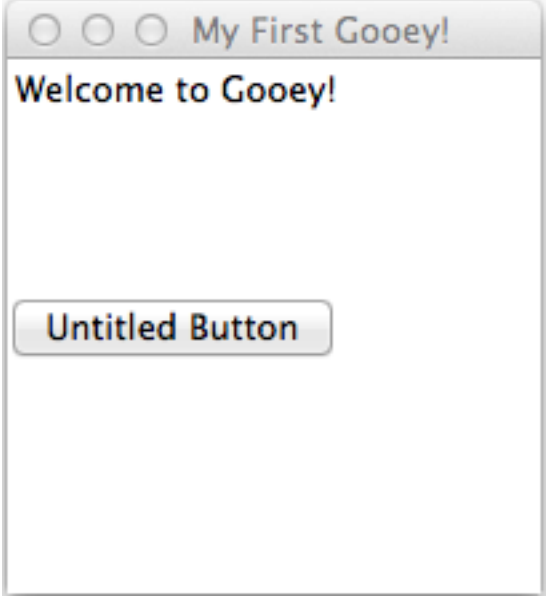

Your button is currently useless. You can click it, but since we haven't given it an *action* attribute, it won't do anything. You can modify existing objects further by using the *set* function. You can also write as many lines of Gooey code you want in the editor before you hit run.

Try:

```
set go text "Go", action windowColorChange green.
make Button stop with text "Stop", position right, action windowColorChange red.
```
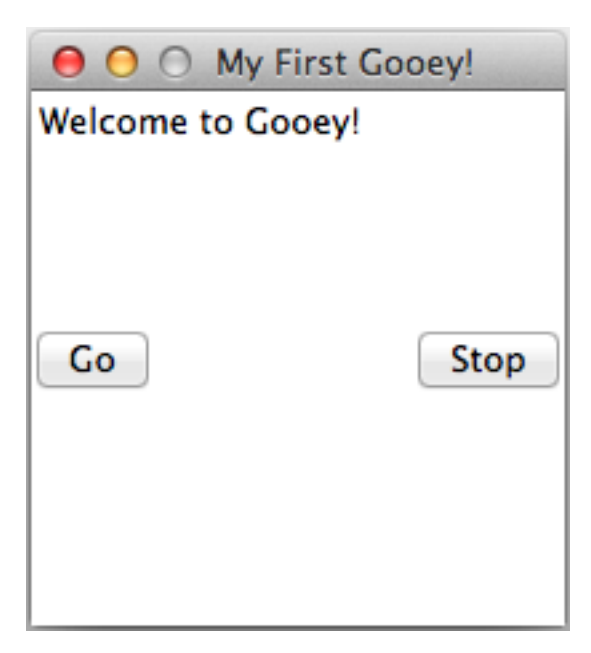

Try clicking on the button, see what happens. Gooey has a number of built in actions which you can find in the Actions section of the Gooey Docs.

### <span id="page-17-0"></span>**FormattedText, TextBox, Checkboxes, and Function Tutorial**

Now, let's try making a slightly more complicated Gooey.

Remember, always start by making a window:

make Window win **with** title "Gooey Two", size 400 500, color #8fefdc.

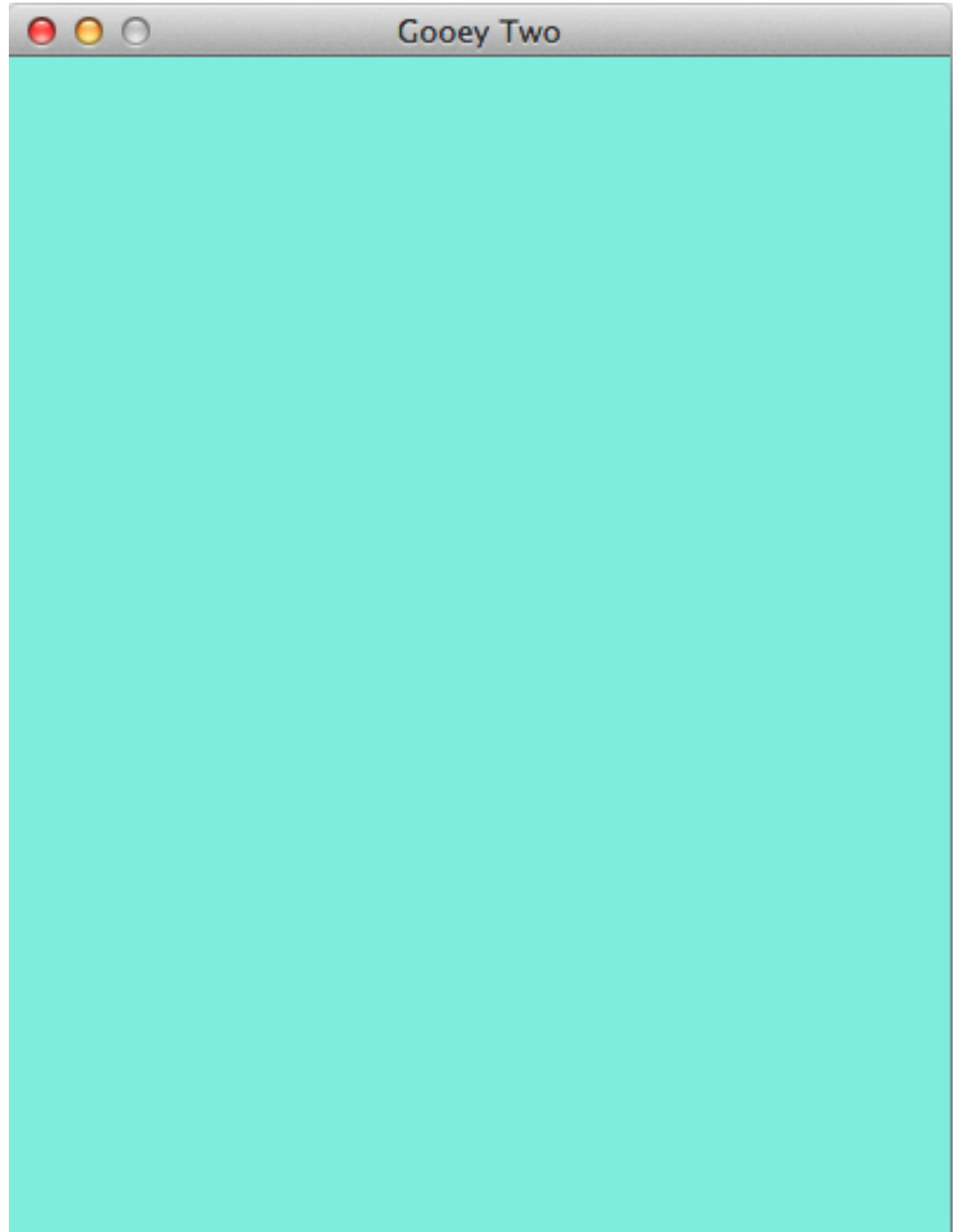

There are times when you might want your users to write something out. A TextBox is perfect in this situation! Type:

make TextBox comments **with** text "Tell me your thoughts". make Button submit **with** text "Submit", position 0 150.

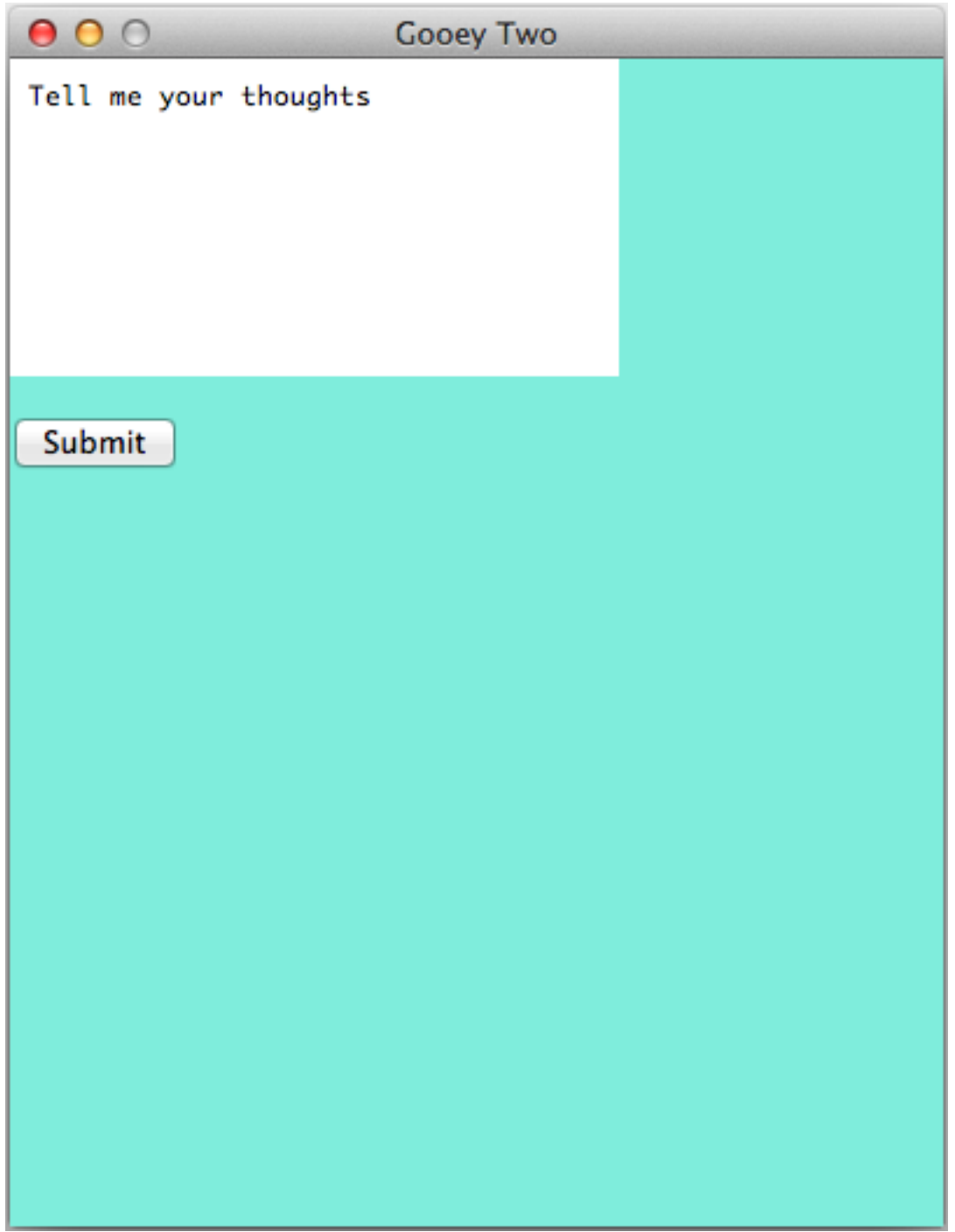

So far, everything looks the same. One way to diversify your interface to fit your asthetic is to use FormattedText options:

make FormattedText cbtitle **with** text "Choose something:", font "Comic Sans MS", ˓<sup>→</sup>underline true.

You're going to have to wait to put that object somewhere. Maybe instead of direct input, you merely want your users to choose between a few choices. Try setting the title of some Checkboxes with your new FormattedText object. A simple Checkboxes object looks like:

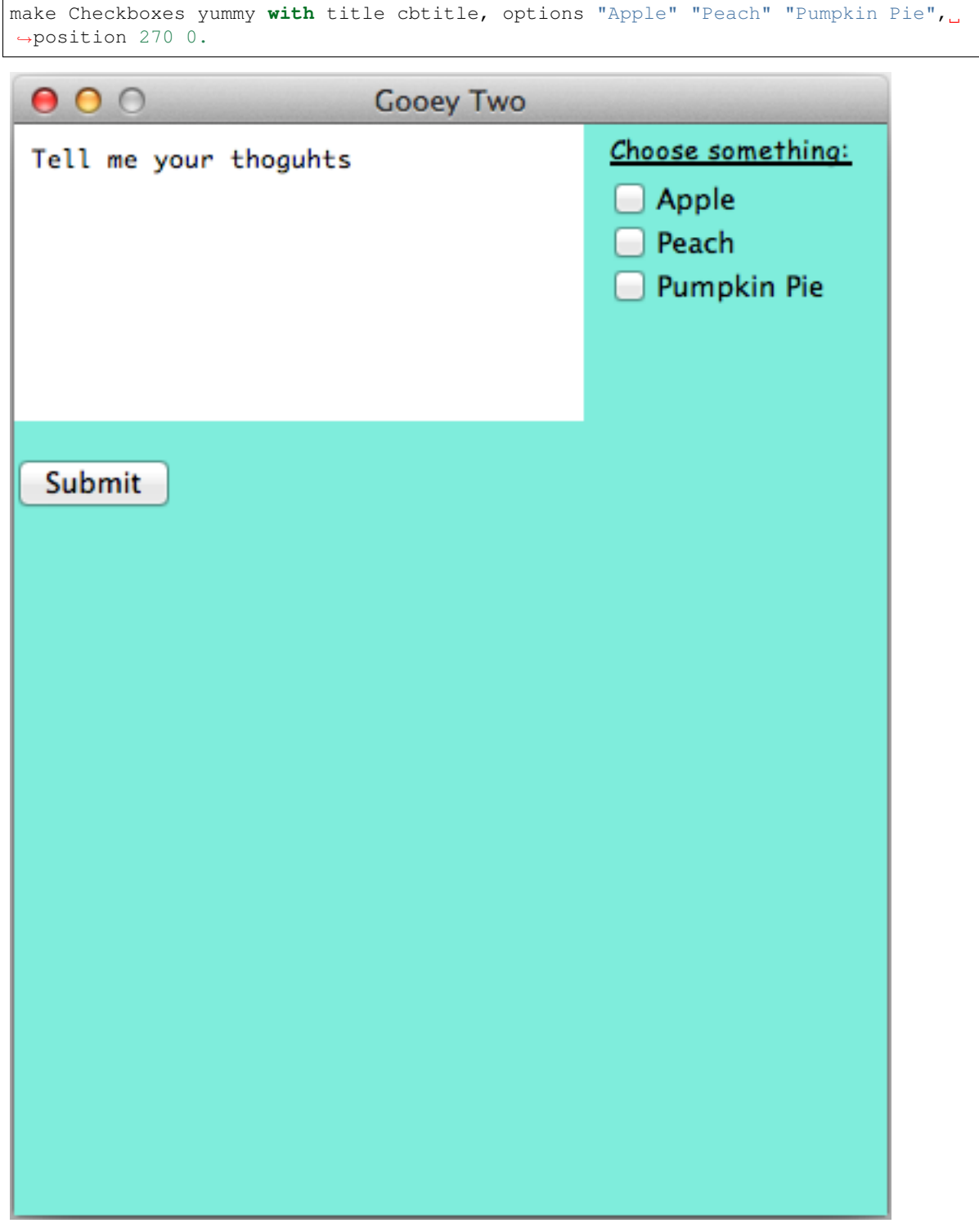

Gooey only has a few default actions - lucky, users can make their own! A simple function to simply change the window color looks like this:

function myFunction(win) does set win color cyan.

After making a function, there are two ways to use it. To run myFucntion on the Window w, either you can say:

run myFunction(w).

or you can turn your function into an action for Buttons and MenuItems

set submit action myFunction win.

Now for one of the most complicated parts of Gooey - menus. Menus actually use the *Menu* object and the *MenuItem* object. First, in double quotation marks list the name of the menu as you want it to appear across the top, a colon, and then the name of the MenuItem that will handle the drop down menu from that top level. For example:

make Menu m **with** menuoption "File":file "Edit":edit.

Alone, this will make a bar across the top that says File and Edit, but won't do anything. Make the MenuItem with the lower level options in the same format:

make MenuItem file **with** menuoption "Save":quit.

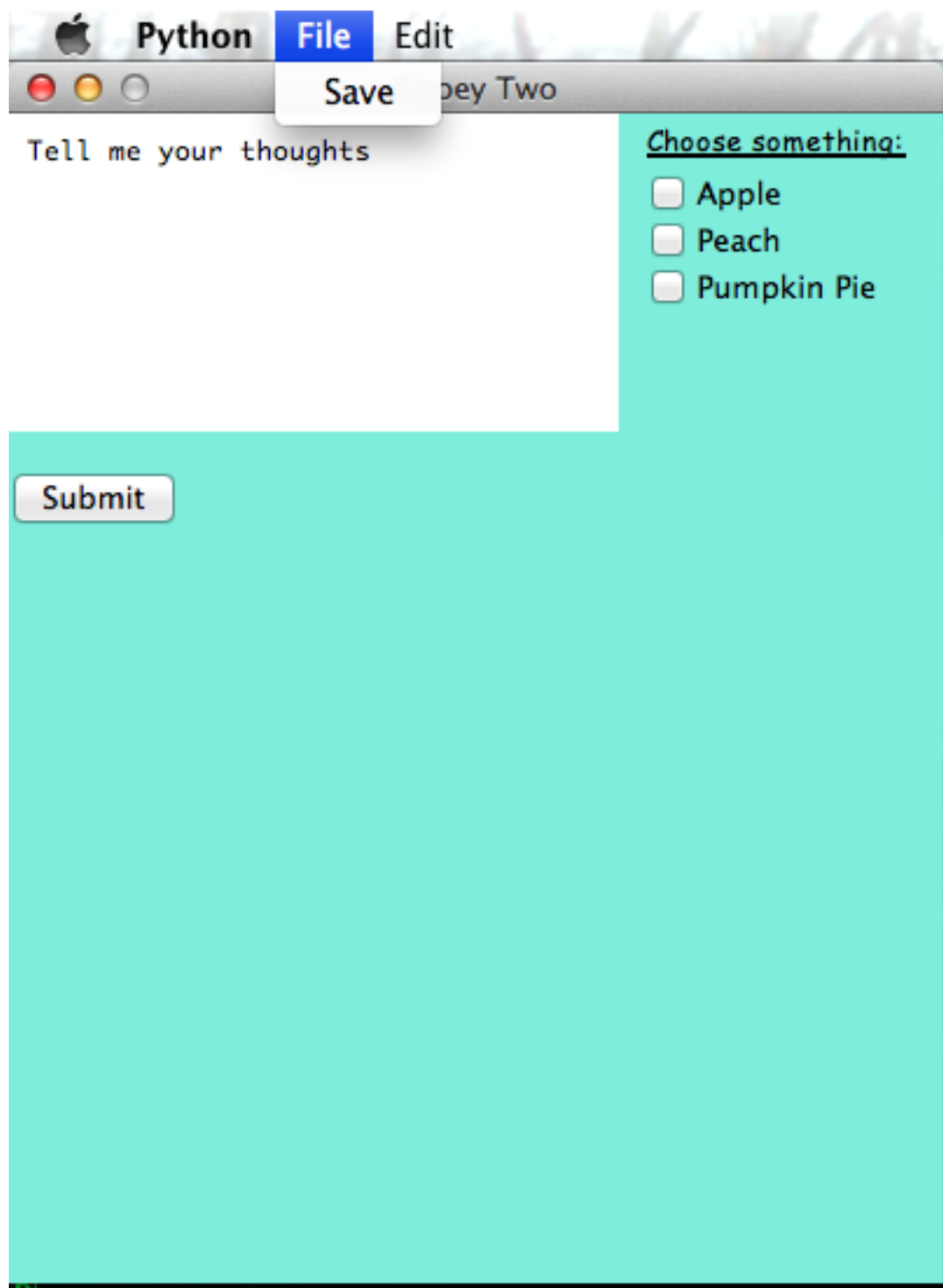

You may want to write all the code in a .txt file instead of dynamically generating it in the Gooey editor. You can rum those files by typing in the terminal:

python3 gooey.py input.txt

For everything in this tutorial, put the following into a .txt file:

make Window w **with** title "Gooey Two", size 400 500, color #8fefdc. make TextBox comments **with** text "Tell me your thoughts". function change(win) does set win color cyan. make Button sumbit **with** text "Submit", position 0 150, action change w. make FormattedText cbtitle **with** text "Choose something:", font "Comic Sans MS", ˓<sup>→</sup>underline true. make Menu m **with** menuoption "File":file "Edit":edit. make MenuItem file **with** menuoption "Save":close.

Now you've gone through all the main components of Gooey. You're ready to make your own now!

## CHAPTER 4

#### Actions and Functions

<span id="page-24-0"></span>Actions and functions are extremely important elements of GUIs. Actions and functions make things happen.

#### <span id="page-24-1"></span>**Actions**

*Actions* are the attributes for objects like *Buttons* and *MenuItems* that make them do things. For example:

make Button quit **with** title "Stop", action quit.

will make a button that shuts down the program when clicked.

*quit* is one of a handful of default actions Gooey has created for you.

#### **Write**

The *write* action will print a string to the terminal. After declaring the write action, add a string in double quotation marks, as follows:

make Button b **with** action write "I'm a print statement".

#### **Quit**

The *quit* action closes the program.

Example:

make Button b **with** action quit.

#### **windowColorChange**

The *windowColorChange* action changes the color of the window. After declaring the *windowColorChange*, add a color value.

Example:

make Button error **with** title "Error", action windowColorChange red.

#### <span id="page-25-0"></span>**Functions**

A function will let you *create your own actions*. The syntax for functions is as follows:

function NAME(VARIABLE) does GOOEY\_CODE; **return** VARIABLE.

A real example would look like this:

function myFunction(win) does set win color green; return win.

This line of code means that the function named myFunction, which takes in an object *win*, will reset the window color to green. You need to return the object at the end for your changes to occur.

There are two ways to run your function. You can use the *run* command to run the function yourself:

```
make Window w.
function myFunction(win) does set win color green.
run myFunction(w).
```
Alternatively, you can set the function as a Button.:

```
make Window w.
function myFunction(win) does set win color green; return win.
make Button b with action myFunction w.
```
## CHAPTER 5

#### **Attributes**

<span id="page-26-0"></span>Attributes control the details of each Object you create. Not all Objects can have the same attributes, and some attributes are specific to one or two Objects.

Each attribute needs a *value*. Some attributes accept values in multiple different formats.

#### <span id="page-26-1"></span>**Title**

A title generally creates text *above* the Object.

In a window, a title will put a name at the very top bar across the application window.

Values:

• A plaintext string

#### <span id="page-26-2"></span>**Text**

Text will generally create words on top of or inside the object.

Values:

• A plaintext string

#### <span id="page-26-3"></span>**Options**

Options will generally be a list describing the different Checkboxes, RadioButtions, or Menu/MenuItems.

- A space separated list of plaintext strings surrounded by double quotation marks.
	- Example: "Option1" "Option2" "Option3"

• For *Checkboxes*, an \* before one or more of the strings will create those values automatically checked

– Example: \*"Option1" "Option2" \*"Option3"

- For *RadioButtons* an \* before one of the strings will create that value automatically selected
	- Example "Option1" \*"Option2" "Option3"

#### <span id="page-27-0"></span>**Position**

Position allows you to move your objects around the window. If you want to set the position of an Object, you must first set the size of the of the Window. Position can be set as an x y coordinate by pixels, with x an y as plain integers seperated by a space.

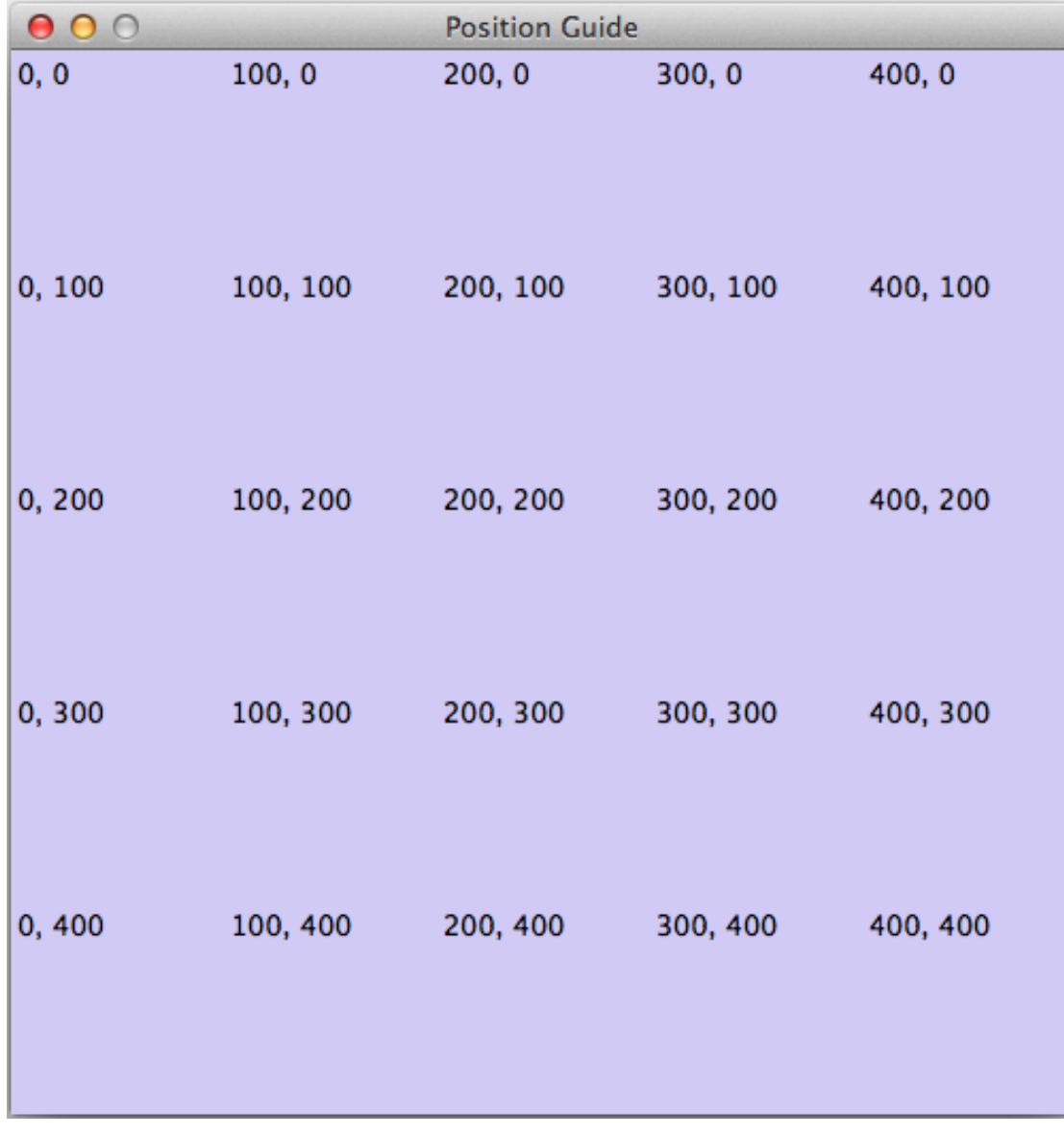

For an idea of pixel positions, refer to the following *size 500 500* window.

#### • A position keyword

- center
- top
- bottom
- left
- right
- topleft
- topright
- bottomleft
- bottomright
- Height and width integer coordinates, separated by a space.
	- Example: position 3 5

#### <span id="page-28-0"></span>**Size**

Size allows for the adjustment of the height and width of the object.

Values:

- A size keyword
	- small
	- medium
	- large
- Height and Width integers, separated by a space.
	- Example: size 2 5

#### <span id="page-28-1"></span>**Color**

Color changes the color of the object.

- A color keyword
	- red
	- blue
	- yellow
	- orange
	- green
	- purple
	- pink
	- cyan
- magenta
- white
- black
- A RGB value, separated by spaces.
	- Example: color 000 000 255.
- A hex value
	- Example: color #33aa00

### <span id="page-29-0"></span>**Action**

Action sets the events that happen after an object is interacted with.

Values:

- A built-in Gooey action:
	- quit
	- write
	- changeWindowColor
	- changeWindowSize
- A custom function:
	- See: Functions and Actions

#### <span id="page-29-1"></span>**Hidden**

Determines if object can be seen. Default is always false, object is *not* hidden. Setting hidden to true will hide the Object without destroying it.

Values:

- true
- false

## <span id="page-29-2"></span>**Font**

Changes font used if Object incorporates text. Default is "Times New Roman"

- A font name, surrounded by double quotation marks.
	- "Times New Roman"

## <span id="page-30-0"></span>**Size (for FormattedText)**

Changes font size for FormattedText object

Values:

• An integer for font pt size

#### <span id="page-30-1"></span>**Bold**

Changes text to bold font when set to True. Default is False.

Values:

- true
- false

#### <span id="page-30-2"></span>**Italic**

Changes text to italicized font when set to True. Default is False.

Values:

- true
- false

## <span id="page-30-3"></span>**Underline**

Changes text to be underlined when set to True. Default is False.

Values:

- true
- false

### <span id="page-30-4"></span>**Source**

The path or filename for the Image object. Source files must be in .gif format

- filename surrounded by double quotation marks
	- Example: source "images/apple.gif"

## CHAPTER 6

**Objects** 

<span id="page-32-0"></span>Objects are the building blocks of your GUI. Each object has a different set of uses, attributes, and functions.

#### <span id="page-32-1"></span>**Button**

A button is a clickable object.

```
make Button b.
make Button b with text "Hello".
make Button b with text "Hello", position 100 25.
set b action close.
```
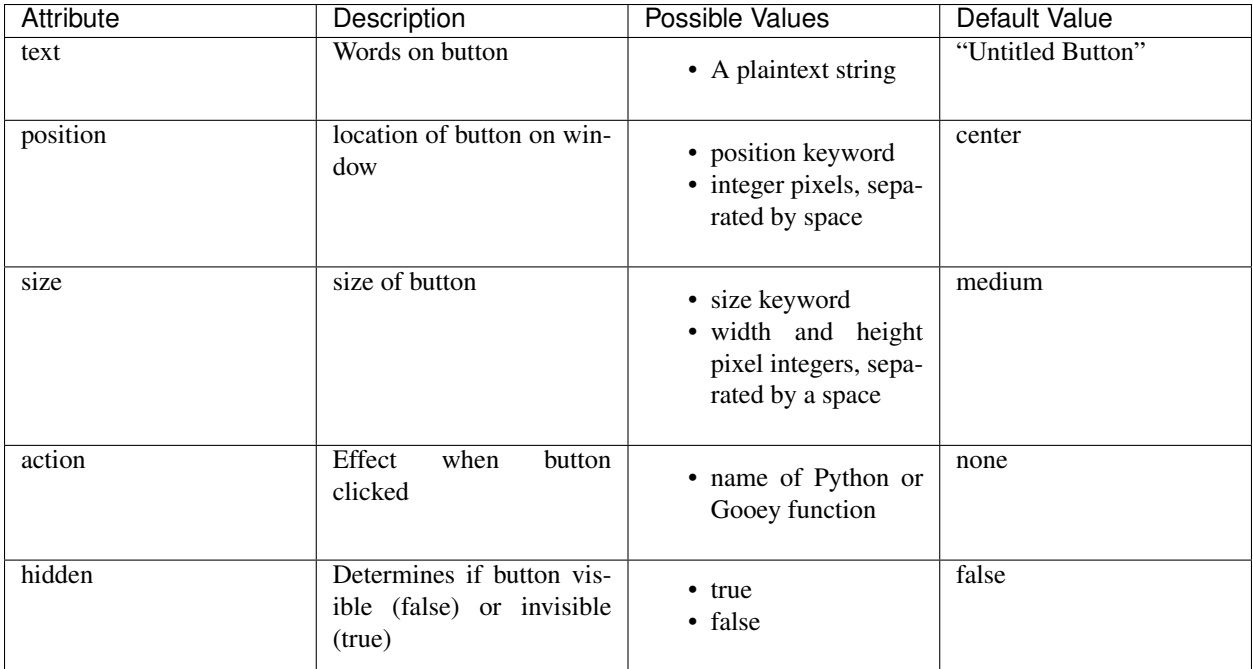

### <span id="page-33-0"></span>**Window**

A window is the frame on which you create your GUI. The window is always the first object you make.

Example syntax:

```
make Window w with size 500 500, color green.
set w title "My favorite GUI".
```
Attributes:

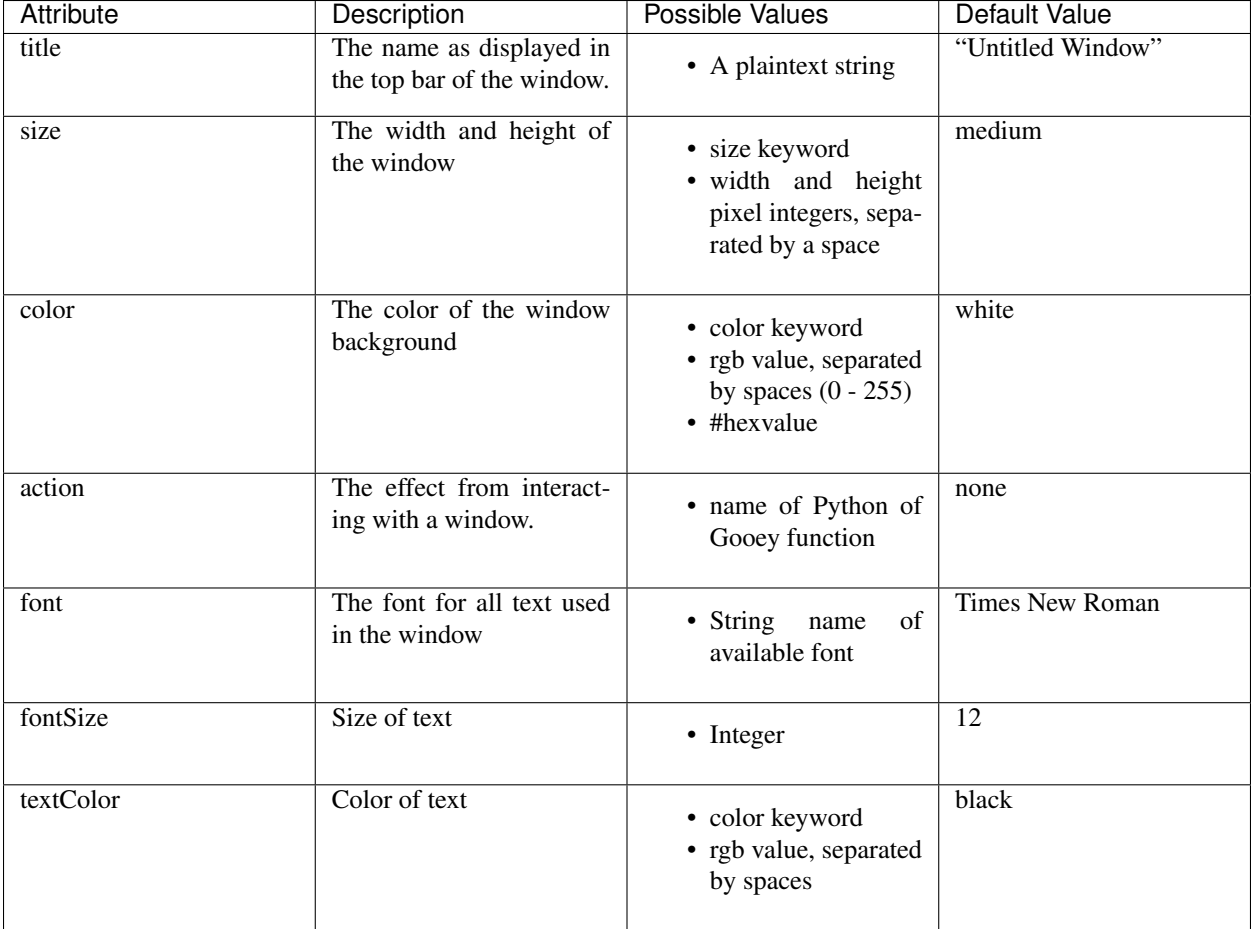

#### <span id="page-34-0"></span>**Checkboxes**

Checkboxes are square boxes the user can click on to select any number of options. If you create a Checkboxes object without the *options* attribute, it will have three default checkboxes labeled "Option 1", "Option 2", and "Option 3". Placing an asterisk before any of the attributes will mark that option to be selected by default.

```
make Checkboxes c with options "hello" "yellow" "fellow".
set c position 20 20.
```
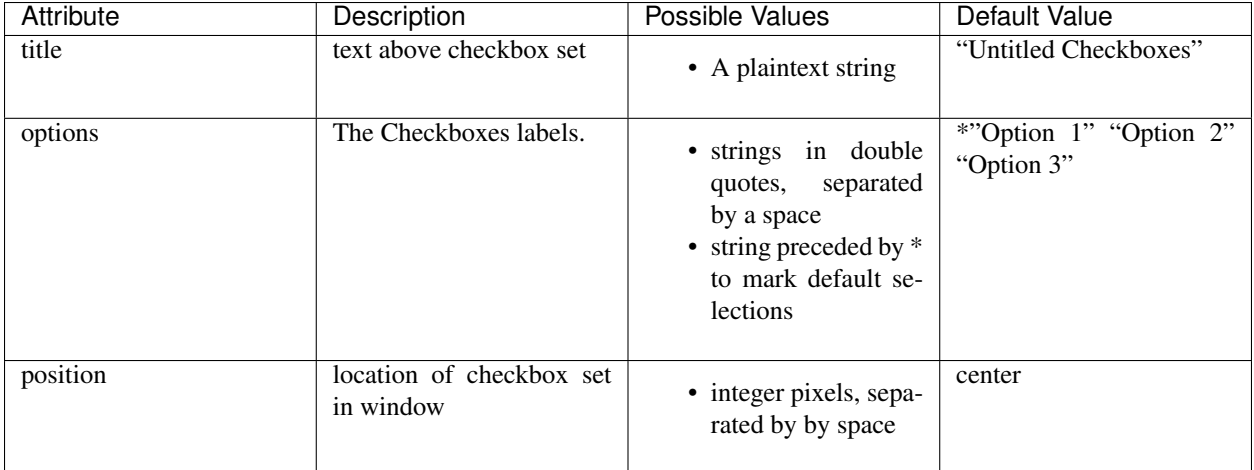

#### <span id="page-35-0"></span>**RadioButtons**

RadioButtons are circular buttons a user can click to select one option out of many. If you create a RadioButtons object without the *options* attribute, it will have three default buttons labeled "Option 1", "Option 2", and "Option 3". Placing an asterisk before one of the attributes will make that option to be selected by default.

Example syntax:

```
make RadioButtons r with options "hello" "mello" "jello".
set r title "Choose one:".
```
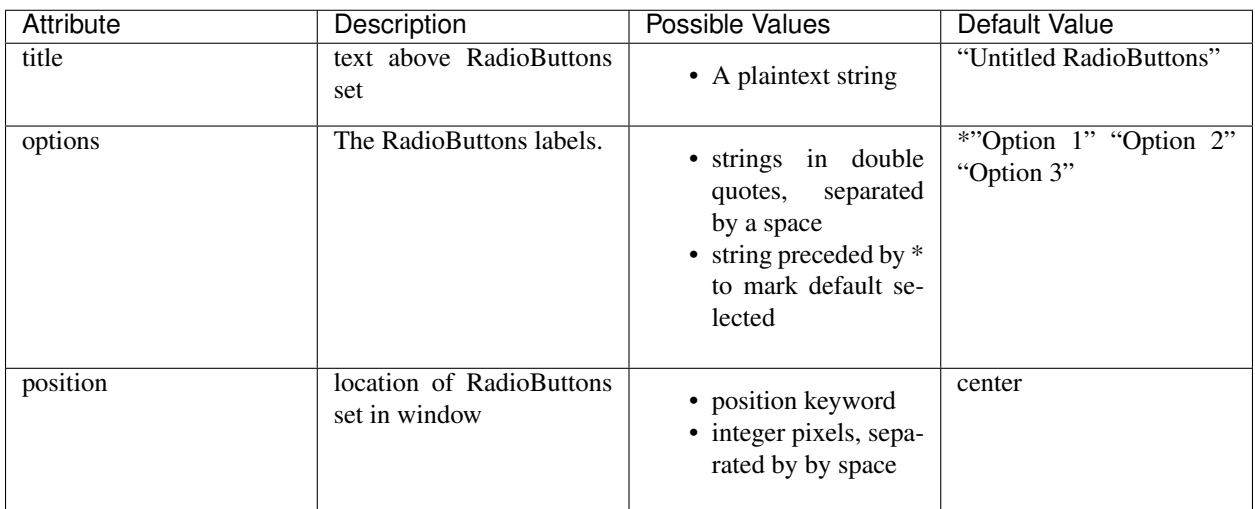

#### <span id="page-35-1"></span>**Text**

Text is a simple text region the user *cannot* interact with.

```
make Text t with text "Welcome to Gooey! Please leave your shoes at the door."
set t color blue.
```
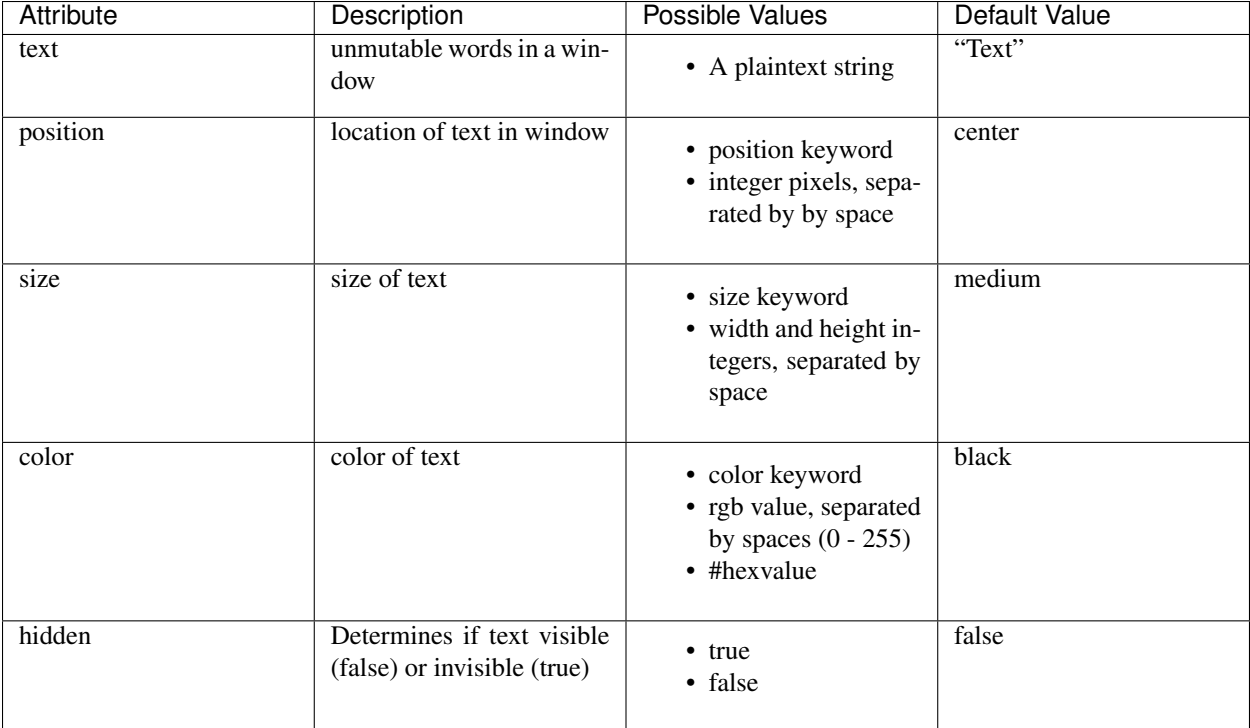

### <span id="page-36-0"></span>**TextBox**

TextBox objects create a space where users can type. When you create a TextBox with a *text* attribute, the value entered will appear as default text within the text box.

When setting the *size* of the TextBox using integers for width and height, the integers will set the width and height by character count. For example, size 15 10 will create a TextBox 15 *characters* across, with ten *lines* of height.

```
make TextBox tb with text "Write your answer here".
set tb size large.
```
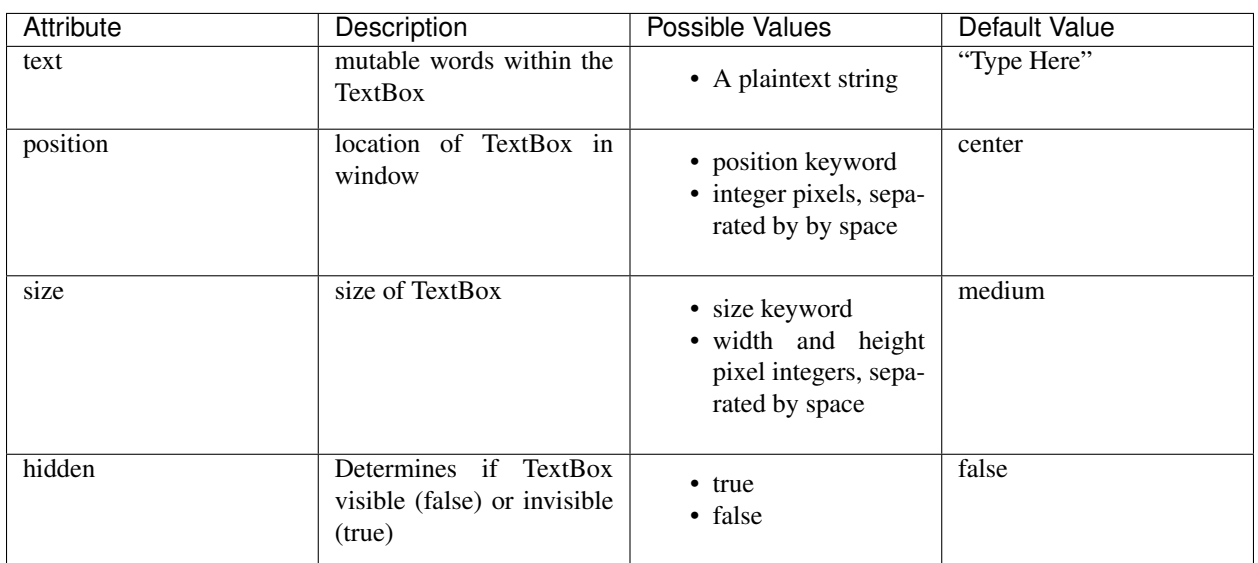

#### <span id="page-37-0"></span>**Menu**

Menus are a list of actions. Menu's are created with Menu Items. When creating a Menu, the *menuoption* attribute points to the MenuItems to be included in the Menu. First, in double quotation marks list the name of the menu as you want it to appear across the top, a colon, and then the name of the MenuItem that will handle the drop down menu from that top level. A Menu *must* include MenuItems.

Example syntax:

make Menu m **with** menuoption "File":file "Edit":edit.

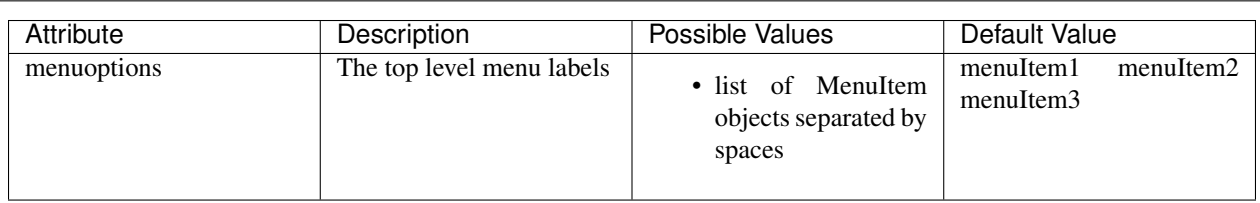

#### <span id="page-37-1"></span>**MenuItem**

MenuItems are the terminal actions in a Menu. The variable name of the MenuItem must match the name of the correlating option listed in the Menu object. With the *options* attribute, MenuItems have two parts. First the text the user will select, then a colon, followed by the action or function.

Example syntax:

```
make MenuItem file with menuoption "Save":save "Quit":close.
```
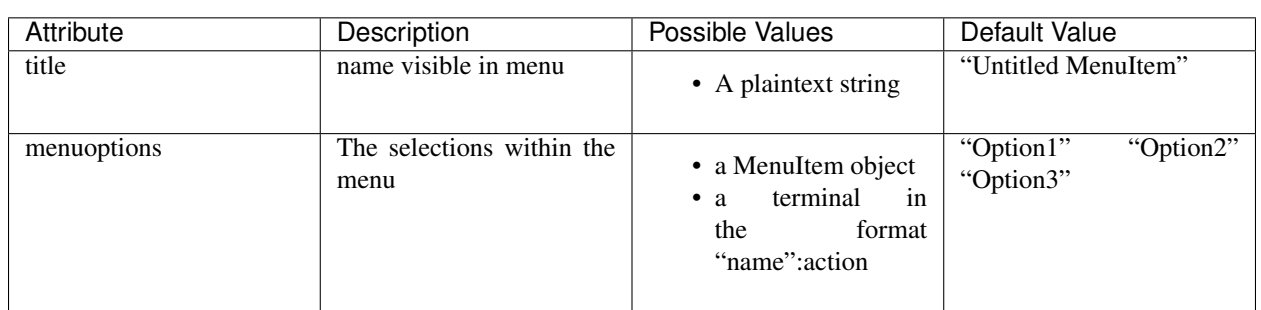

#### <span id="page-37-2"></span>**Image**

Images are pictures you can add your your Gooey. The image must be in .gif format although the movement will not be maintained.

```
make Image i with title "Apple", text "This is my most favorite apple", source
˓→"images/apple.gif".
```
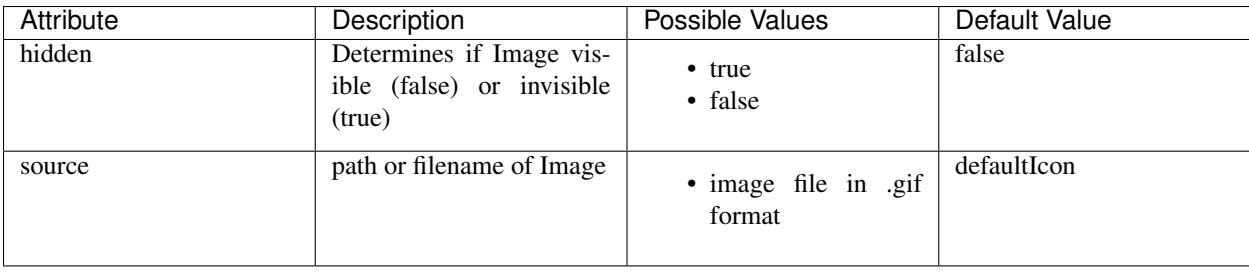

#### <span id="page-38-0"></span>**FormattedText**

FormattedText is an object that stores values for a text with different formatting options. It is first created by the user with attributes of their choice and then can be used in button text, checkboxes/radiobutton titles, and text objects.

```
make FormattedText t with text "Hello World!", font "Arial", size 15, color blue,
˓→bold true, italic true, underline true.
make Button b with text t.
make Checkboxes c with title t, options "Yay" "Nay", position 50 50, size medium.
```
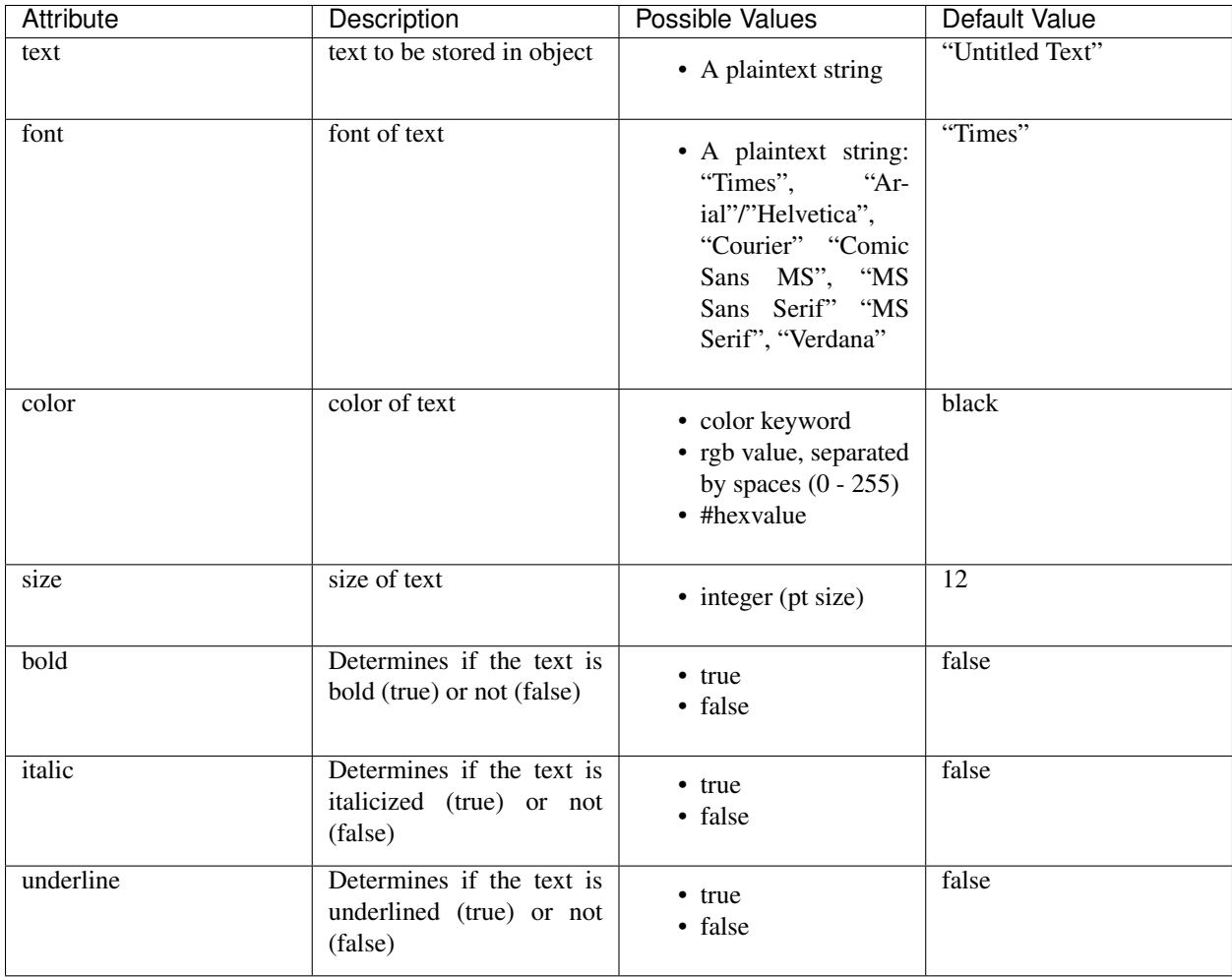

## CHAPTER 7

Indices and tables

- <span id="page-40-0"></span>• genindex
- modindex
- search